## DRIVER UTILITY POS-3150 2.0

All rights reserved. Copyright 2011

===================================================================== ======= 1. Click on the self-extracting and self-installing setup file and answer all prompts presented. 2. You will be prompted to reboot when installation is complete. 3.The sequence of setup is UTILITY --> VGA --> LAN --> SOUND --> TOUCH ===================================================================== ======= DRIVER CD CONTENT ===================================================================== ======= DRIVER\---+--->\FLASH BIOS\AFU.bat | | +--->\Plaform\XP,POSReady2009 (32-bit)\Main Chip\infinst\_autol.exe (Intel Chipset Software Installation Utility only for windows OS) +--->\Plaform\Win7,POSReady7(32-bit)\Main Chip\infinst\_autol.exe (Intel Chipset Software Installation Utility only for windows OS) | | +--->\Plaform\VGA\XP,POSReady2009 (32-bit)(WINXP ,POS Ready 2009 DRIVER) +--->\Plaform\VGA\Win7,POSReady7(32-bit) (WIN7 32bit DRIVER) | | +--->\Plaform\XP,POSReady2009 (32-bit)\LAN\Realtek RTL8111DL\WinXP\_32bit\PCIE\_Install\_5782\_03212011\setup.exe (WINXP ,POS Ready 2009 DRIVER) +--->\Plaform\Win7,POSReady7(32-bit)\LAN\Realtek RTL8111DL\Win7\_32\_64bit\IInstall\_Win7\_7041\_03212011\Setup.exe (WIN7 32bit

```
and 64bit DRIVER) 
 | 
 | 
           +--->\Plaform\XP,POSReady2009 (32-bit)\SOUND\Realtek 
ALC888\Win_XP_32bit\WDM_R266.exe (WINXP ,POS Ready 2009 DRIVER)
           +--->\Plaform\Win7,POSReady7(32-bit)\SOUND\Realtek 
ALC888\Win7_32_64bit\Vista_Win7_R266.exe (WINVISTA/7 32bit and 64bit 
DRIVER)
 | 
 | 
           +--->\Device\Touch Screen\Win2K_XP_VISTA_7\Setup.exe (WINXP ,POS 
Ready 2009, WIN_7_32_64bit DRIVER)
API Package\---+--->\DEMO PROJECT\
 |
 |
               +--->\ProxAPI standard\
 |
```

```
 +--->\Document\
```
MANUAL\AdbeRdr930\_en\_US.exe (PDF File reader)

===================================================================== ========

1. System BIOS Update

|

 Users of AMI BIOS can use the program "AFU.bat" contained in CD-ROM for BIOS update.

a. This is found in CD:\Flash\AFU.bat

```
BIOS FLASH SETUP:
```
a. Prepare a bootable flash drive and include DOS files: AFUDOS.EXE,AFU.BAT

and "BIOS ROM file

(ex.6510XXXX.ROM)" (\*the flash drive need 2MB free space. )

 b. Use flash drive to boot, then type "AFU 6510XXXX.ROM" and press enter to automatically flash BIOS.

(ex. C:\>afu 65100P03.ROM <enter>)

2. The system has LAN function (Realtek RTL8111DL) that can support various network adapters. The content of the LAN driver is found as follows:

a. Windows XP\_POS Ready2009 /Windows 7\_32\_64bit

3. The Realtek ALC888 HD Audio codec sound function enhanced in this system fully compatible with

Windows XP, Windows Vista you will find the content of the Sound driver.

a. Windows XP\_POS Ready2009 /Windows 7\_32\_64bit

4. The UTILITY directory is contained in CD-ROM for INTEL D525 Driver

a. Windows XP\_POS Ready2009 /Windows 7\_32\_64bit

5. The VGA interface (Intel(R) Graphics Media Accelerator 3150 ) is embedded with our system to support

 CRT display, Panel Link (optional) and TV-Out Encoder (optional). The following illustration briefly showa

you the content of VGA driver in sub-directory \VGA\

a. Windows XP\_POS Ready2009 /Windows 7\_32\_64bit

=====================================================================  $=$ Revision History ===================================================================== ========

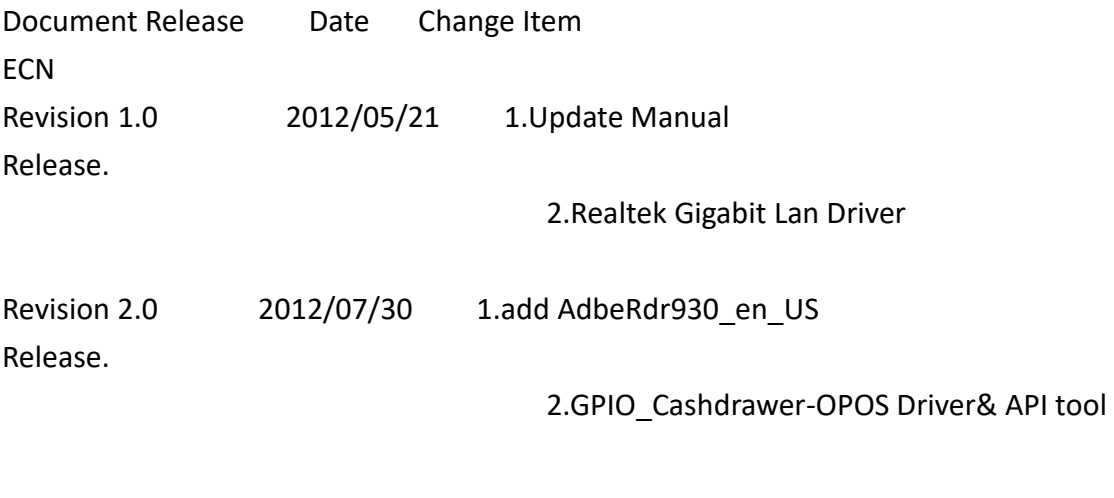

\*\* Third party trademarks or brand names are the property of their owners.\*\* ===================================================================== ========